# Navodila za zapis IP-jev za učence z DSP

Prosim vse izvajalce, da prebereta ta navodila, da bo delo potekalo lažje.

Vse, kar morate klikniti je zapisano z **oranžno barvo in krepko**. Običajno je mesto klika označeno še z rdečim okvirčkom na sliki.

## **Prijava v spletno učilnico**

#### Iz spletne strani [OŠ Tišina](https://www.os-tisina.si/), izberemo **Spletne učilnice**.

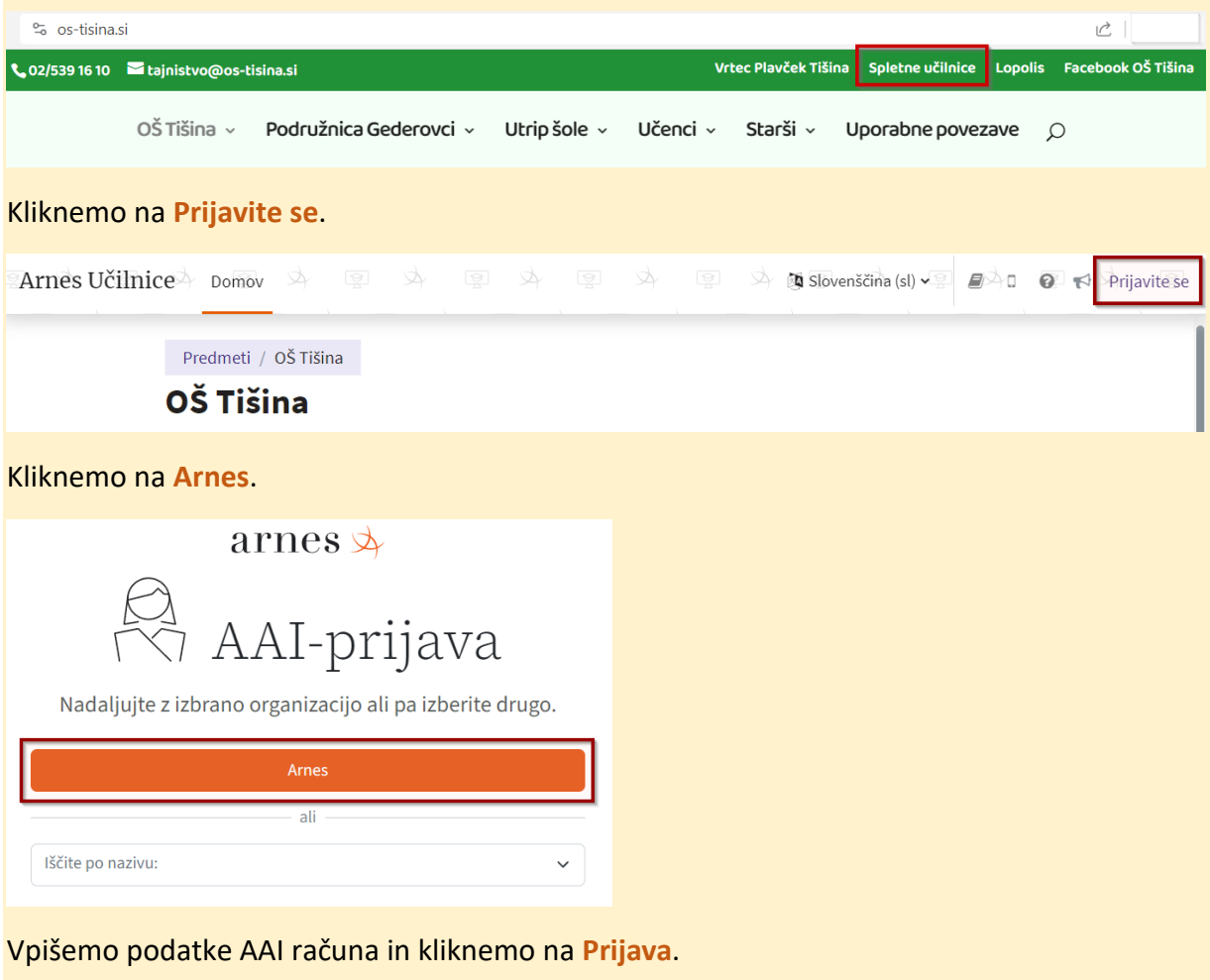

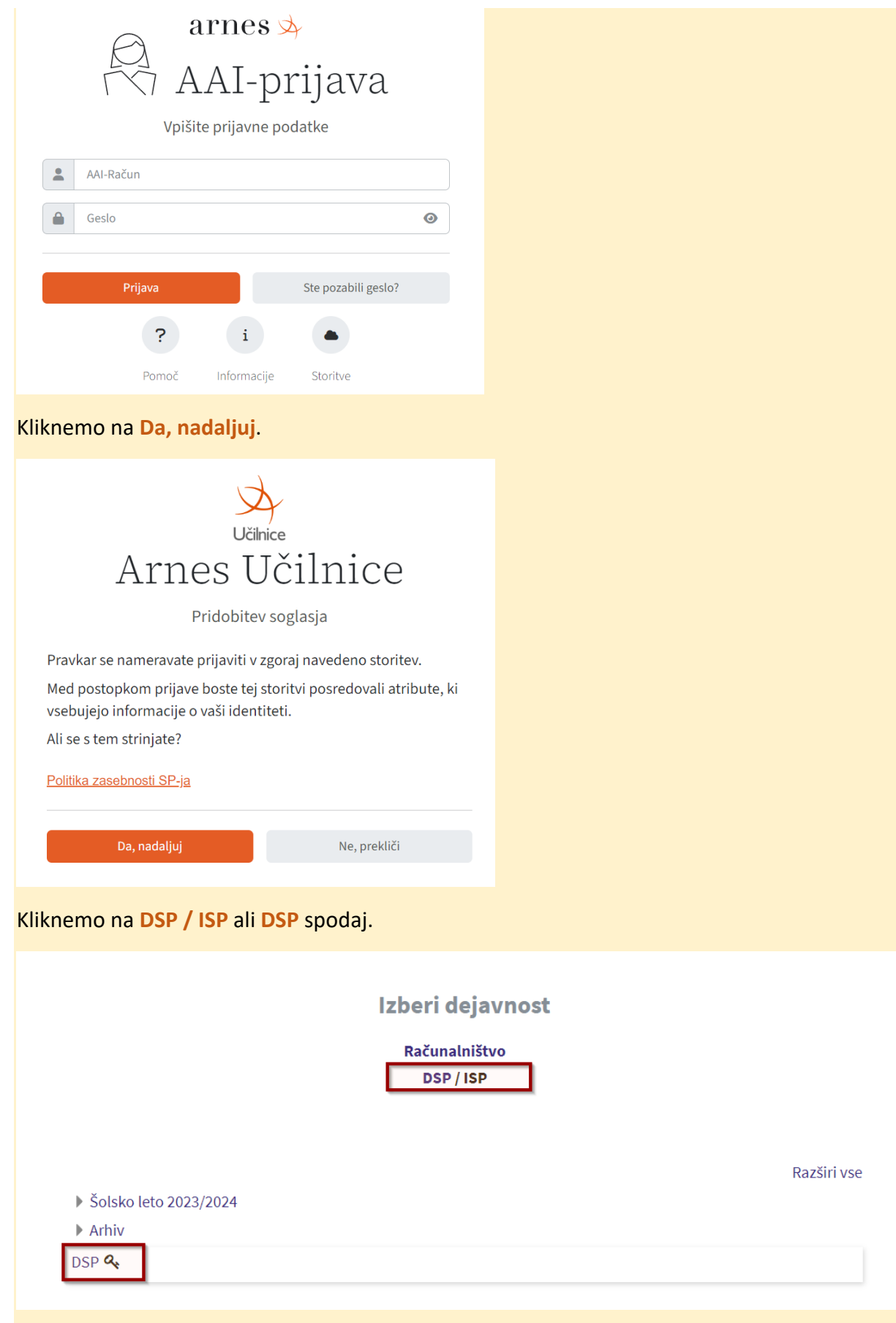

Za prijavo rabite ključ, ki ga vpišete v polje

### **Urejanje zapisov**

Računajte s tem, da je to skupni dokument in le en za vsakega učenca. Pazite, da po pomoti ne pobrišete česar, kar ne bi smeli. Če se zmotite, dajanje čim prej razveljavite Urejanje → Razveljavi

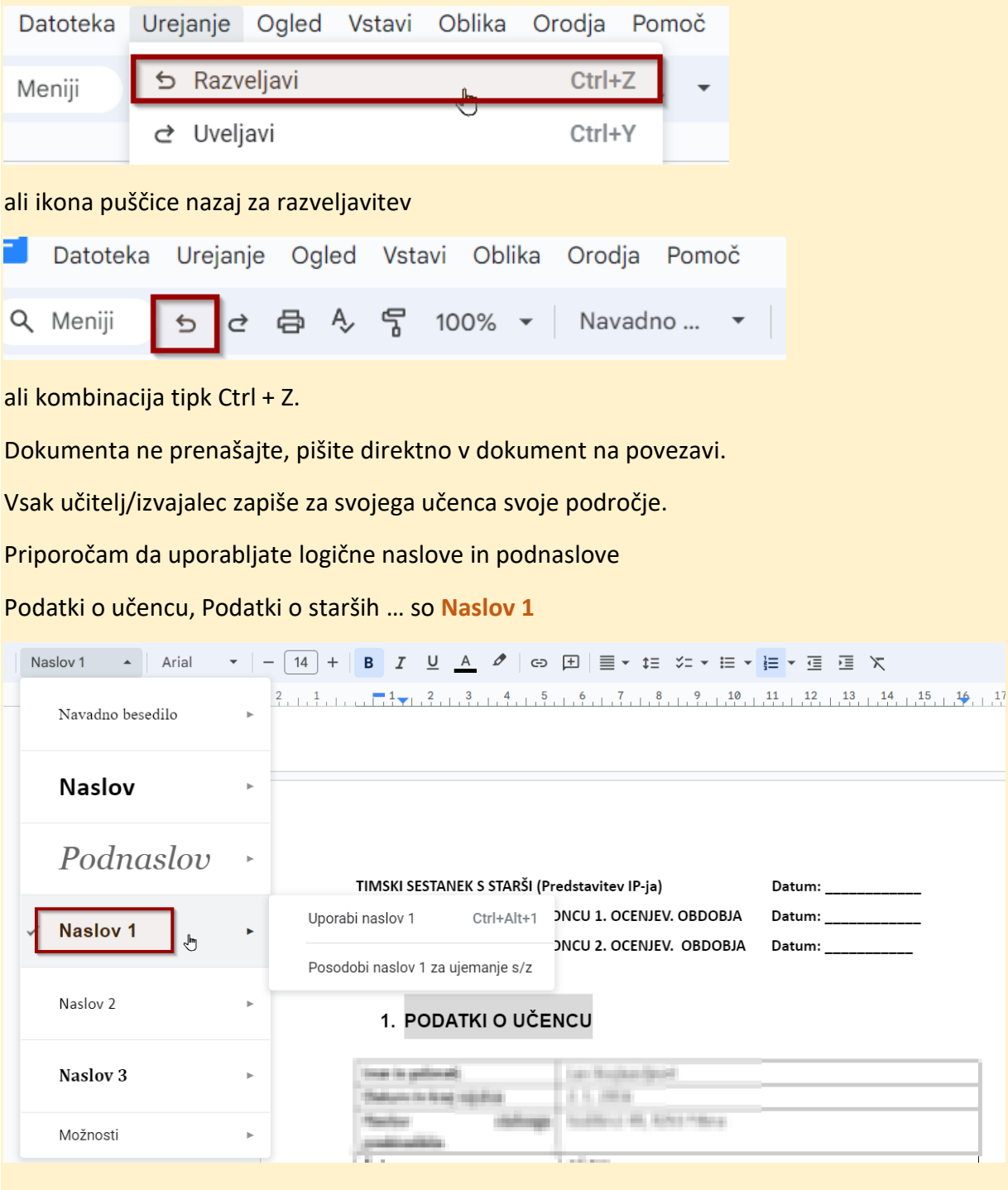

Podnaslove, kot so Psihološka ocena, Logopedska ocena pa naj bodo **Naslov 2**.

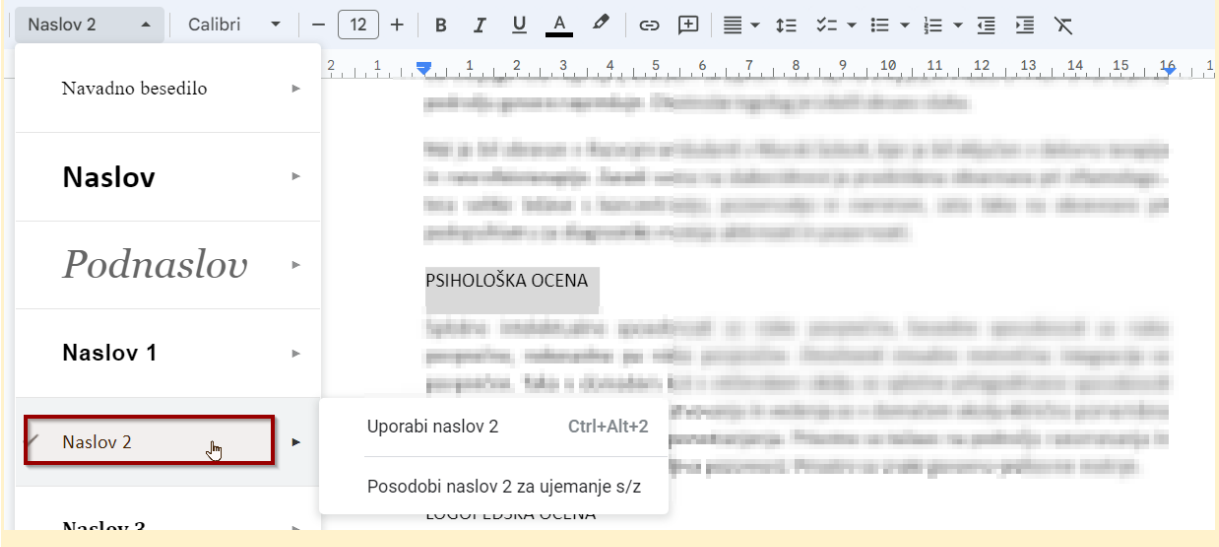

Ča želite spremeniti obliko posameznega sloga, najprej uredite besedilo, nato izberite željeni slog npr. Naslov 3 in tam izberite **Posodobi naslov 3, za ujemanje s/z**

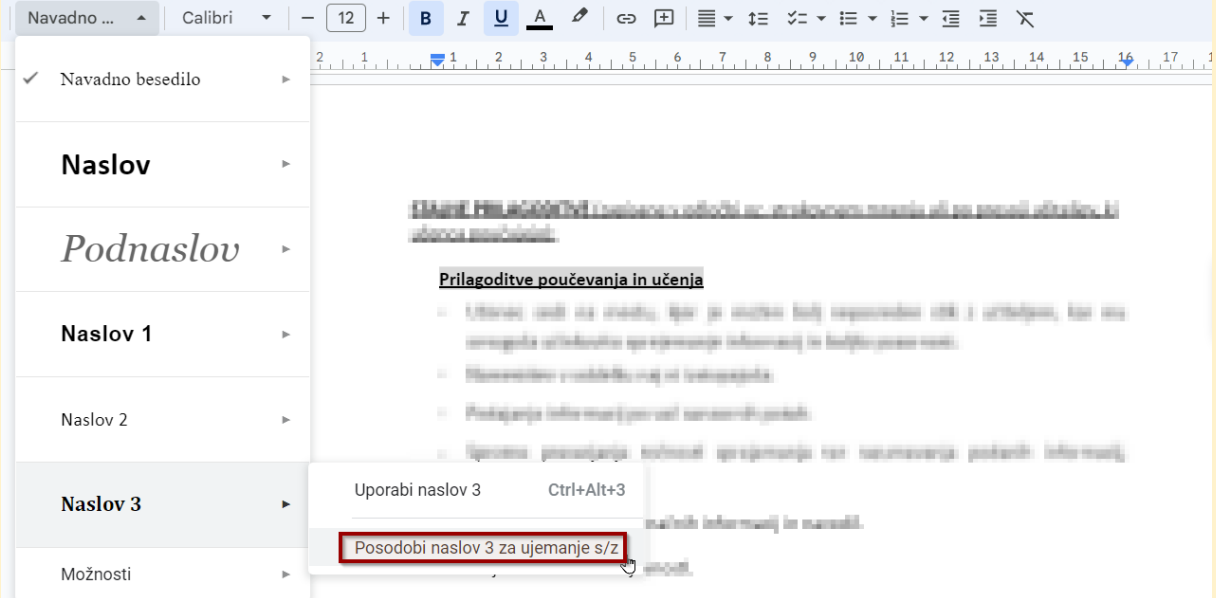

Skratka poskusite se držati enakega oblikovanja skozi celoten dokument in skozi vse ostale dokumente, da bodo kolikor je le mogoče enolično oblikovani.

Pa še nekaj napotkov:

- Za postavitev besedila na npr. sredino uporabite ustrezno poravnavo.
- Izogibajte se obojestranski poravnavi.
- Za prehod na prehod na novo stran vstavite prelom strani (Vstavi  $\rightarrow$  Prelomi  $\rightarrow$ prelom strani) oziroma **Ctrl + Enter**.
- Izogibajte se večim presledkom zapored.

## **Označevanje napredka oziroma zaključka**

Zelo pomembno je, da učitelj na koncu označi, da je pri nekam učencu že vnesel potrebne podatke. To stori v tabeli KONTROLNI SEZNAM ZA IZVAJALCE, ki se nahaja na začetku seznama učencev.

Vsak učitelj na vrhu vpiše svoje ime in priimek, potem pa ničle (0) v polja za učence, pri katerih izvaja DSP. Potem pa skladno z napredkom povečuje številko do 3, ko zaključite s svojim vnosom. Še posebej je pomembno, da označite, **da ste zaključili**, tako bosta Tadeja in Urška vedeli, kdo je že končal in kdo še ne. Za primer je slika spodaj, pod seznamom imen.